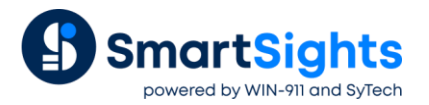

# **Convert a XLReporter Project from GE iFIX native to iFIX OPC**

#### **Overview**

An existing XLReporter project that reports from data in GE iFIX through the local interface can be easily converted to report from OPC. OPC is a standard and can also run from remote PC's.

- Delete old connector to iFIX local
- Create new connector with the same name to iFIX OPC
- Update Real Time Data Groups
- Update Real time single tag connections
- Update Data Export connections
- Update Analytic and Event Frame tags
- Update Schedule event conditions

# **Change the Connector**

From the **XLReporter Project Explorer** select the **Data** tab and then **Connectors.**

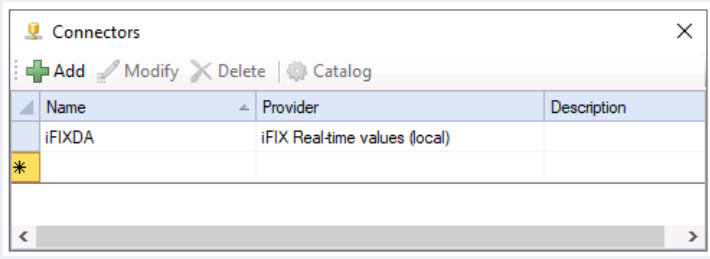

- Highlight the connector to the iFIX and note the name. In the above example this is *iFIXDA*
- **Delete** the connector
- Click **Add**
- Select **GE Digital, iFIX Real-time values (OPC)**

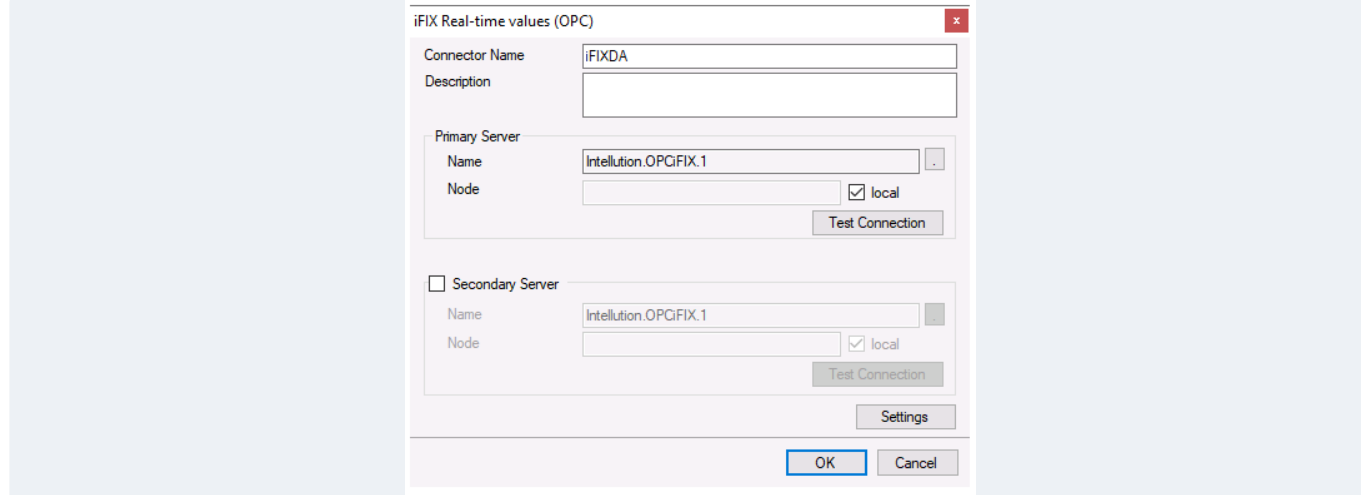

- Enter connector name as the previous connector name (*iFIXDA*)
- The connector requires a **Primary Server** which, by default has **Node** set to *local*.

#### **Remote Communication to AVEVA OI Gateway**

If iFIX is installed on a workstation remote from the PLC then uncheck *local* and set the **Node** the *Machine Name* or *IP address* where the server is running.

The workstation must also have the OPC core components installed. To determine if the core components are installed verify the following file exists:

- 64 bit OS C:\Windows\SysWow64\OPCEnum.exe
- 32 bit OS C:\Windows\system32\OPCEnum.exe

If the components are not installed, then they are provided in the tools folder of the installation or from [www.opcfoundation.org.](http://www.opcfoundation.org/)

#### **Server Settings**

To connect to iFIX remotely, both the machine where the server is running and the machine where the client is running must have matching Windows user accounts and the client must be logged in with a matching account.

In addition, on the machine with the OPC DA server, certain DCOM settings must be enabled. For details on what DCOM settings to enable, see [OPC and DCOM: 5 Things You Need to Know.](https://sytech.com/download/OPC%20and%20DCOM%20-%205%20things%20you%20need%20to%20know%20-%20Windows%2010.pdf)

#### **Windows Firewall**

If the Windows Firewall is enabled on the machine where AVEVA OI Gateway is running **TCP Port** *135* must be opened for remote clients to connect.

## **Update Data Groups**

In most cases when a bulk import of tags are converted from GE iFIX Local to iFIX OPC the tag names change from *Node:Tag.F\_CV* to *Node.Tag.F\_CV,* in other words the *colon* after the *Node* changes to a *period*.

From the **XLReporter Project Explorer** select the **Tools** tab and then **Connector Groups.**

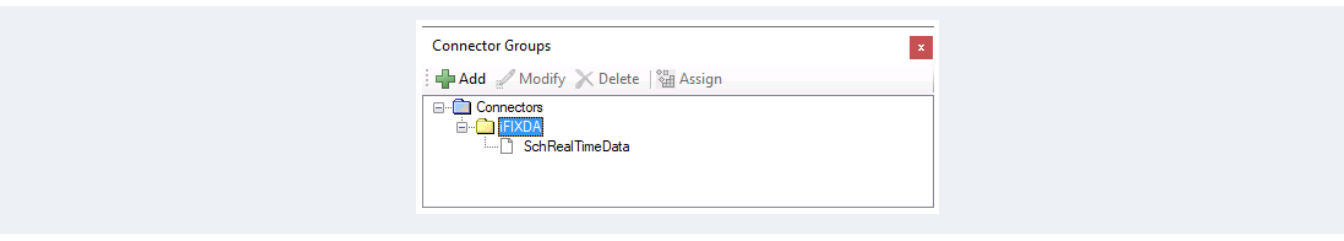

- Open each real time data group and select **Edit, Find and Replace**
- For **Find** enter *:*
- For **Replace** enter *.*
- Click **Replace All**

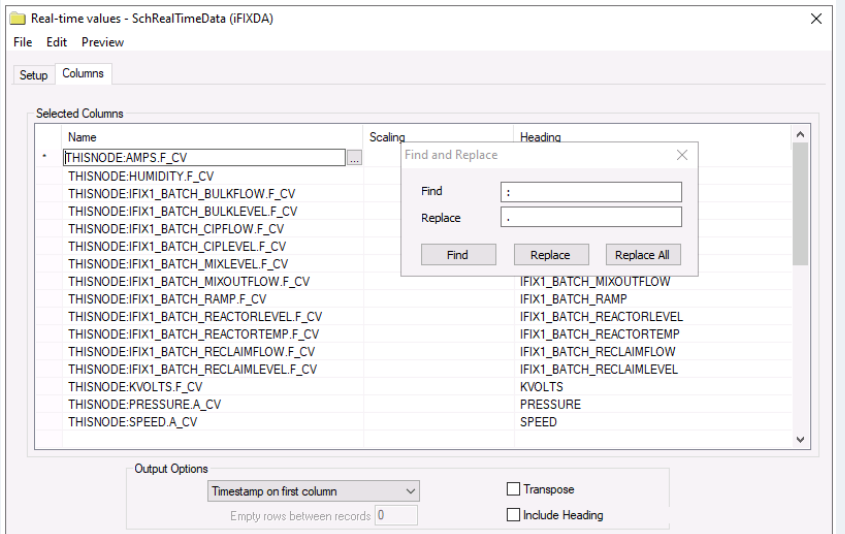

• Select **Preview** to test each real time data group

# **Update Single Tag Connections**

From the **XLReporter Project Explorer** open the template and from the **XLReporter** menu select **Connect**

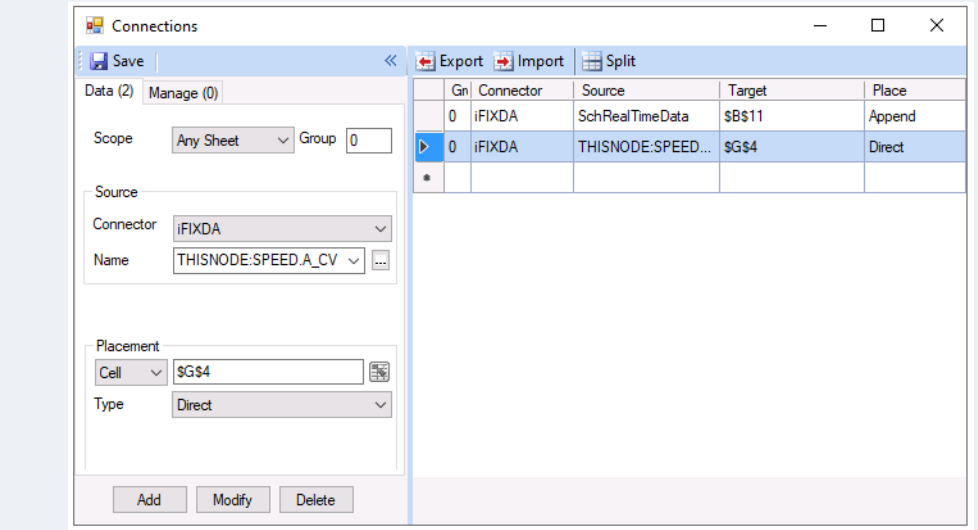

• Change the *colon* after the *Node* to a *period.* If multiple connections need to be updated use the **Export** and **Import** options.

## **Update Data Export Connections**

From the **XLReporter Project Explorer,** open the template. From the **XLReporter** menu select **Connect** and then the **Manage** tab.

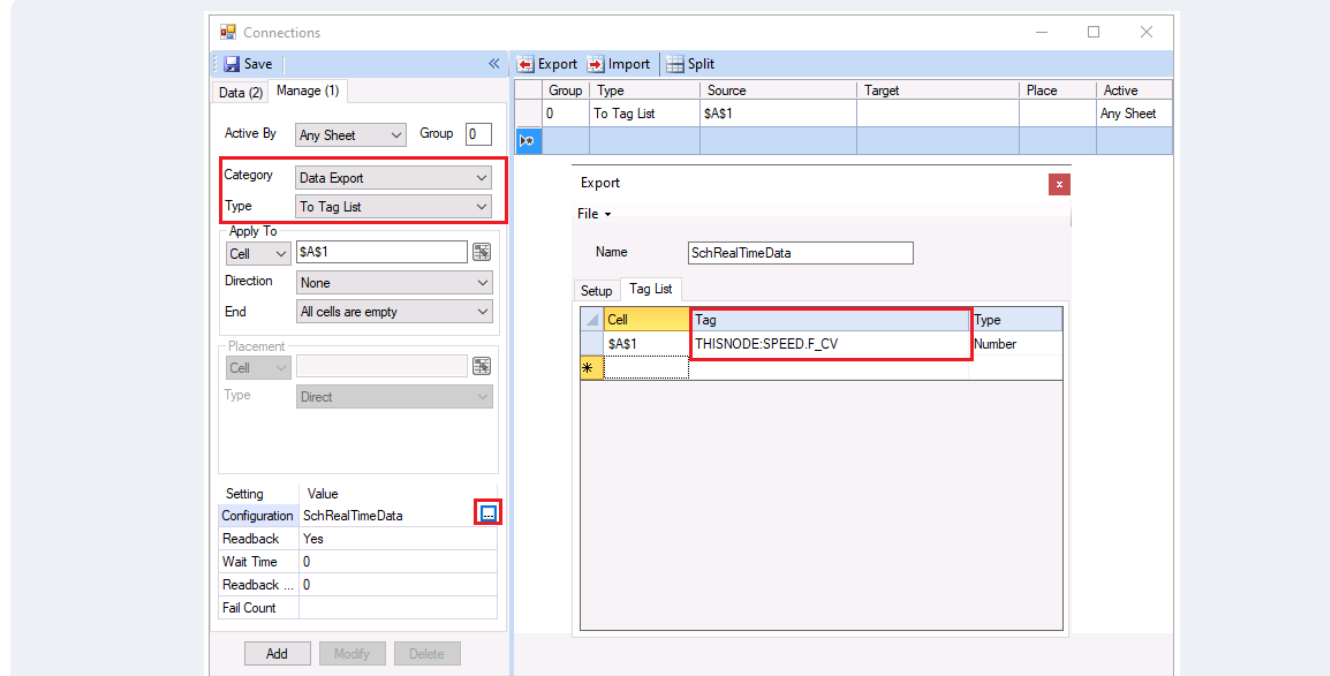

• If there are any **Data Export, To Tag List** management connections configured, modify each one. In the configuration, in front of each tag name in the **Tag** column, add the *Device Group Name.*

# **Update Event Frames**

From the **XLReporter Project Explorer** select the **Data** tab and then **Event Frames.**

• For each configured **Event Frame** listed, **Modify** and if using the iFIX connector, change the *colon* after the *Node* to a *period*.

# **Update Analytics**

From the **XLReporter Project Explorer** select the **Data** tab and then **Analytics.**

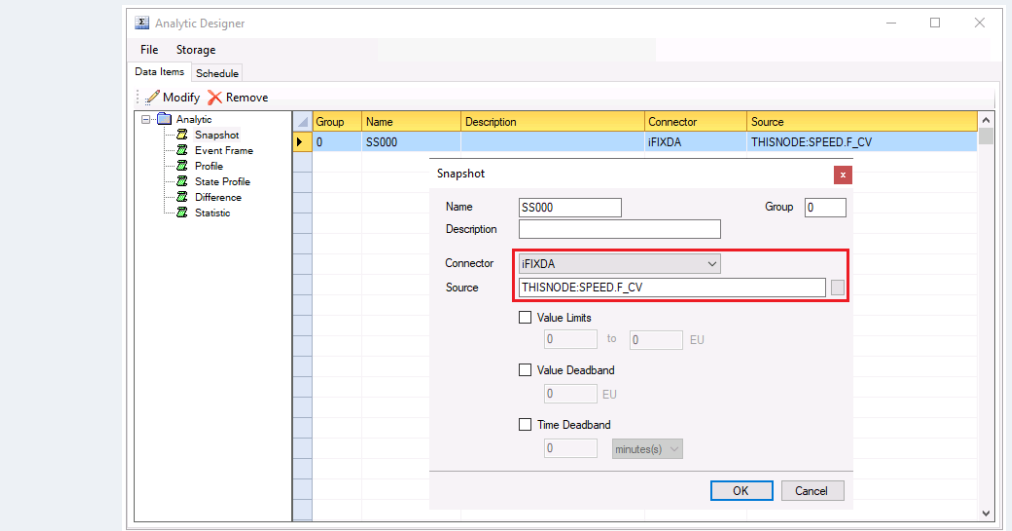

• For each analytic category on the left, change the *colon* after the *Node* to a *period*.

Under the **Schedule** tab,

• **Modify** any schedule where the **Condition** is an event from the iFIX connector and change the *colon* after the *Node* to a *period*

## **Update Schedule Event Conditions**

From the **XLReporter Project Explorer** select the **Project** tab and then **Designer.**

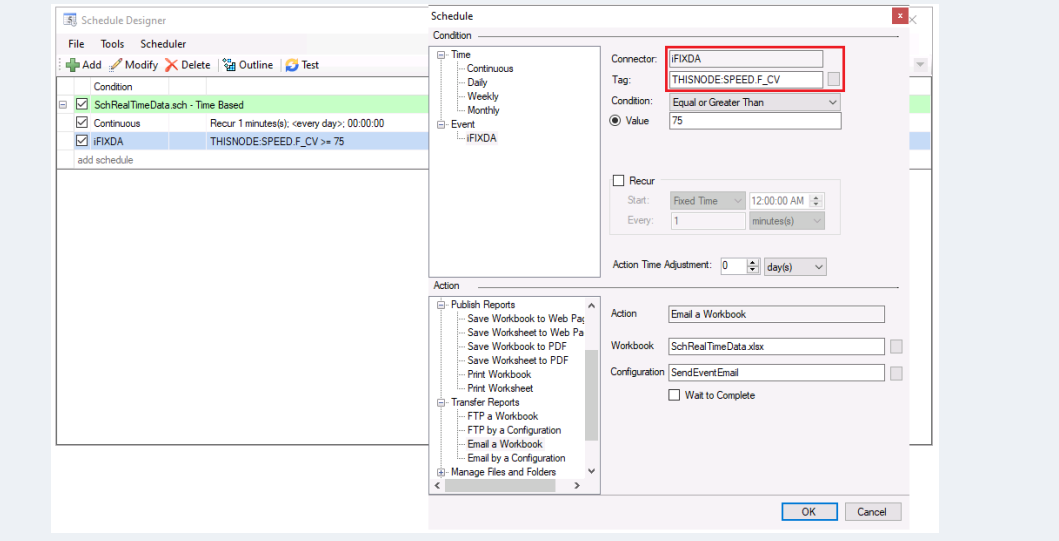

• For each schedule line set to trigger on an event, modify the schedule line. Under **Condition**, for **Tag**, change the *colon* after the *Node* to a *period*.